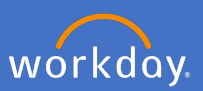

As an existing Flinders University employee, you can view and apply for internally advertised jobs via Workday.

- $\blacksquare$  Flinders Q Search 器 ஜ  $\ominus$ **THE ELECTRIC** Welcome, Applications<br>7 items Inbox 闫  $5\overline{)}$ 0 items a d  $\circledR$  $\overline{\mathbb{A}}$   $\equiv$ Organizations I<br>Belong To Personal<br>Informatio Directory Career E Go to Inbox Pay Absence Time
- 1. In Workday, open the *Career* application

2. Select *Internal Vacancies*

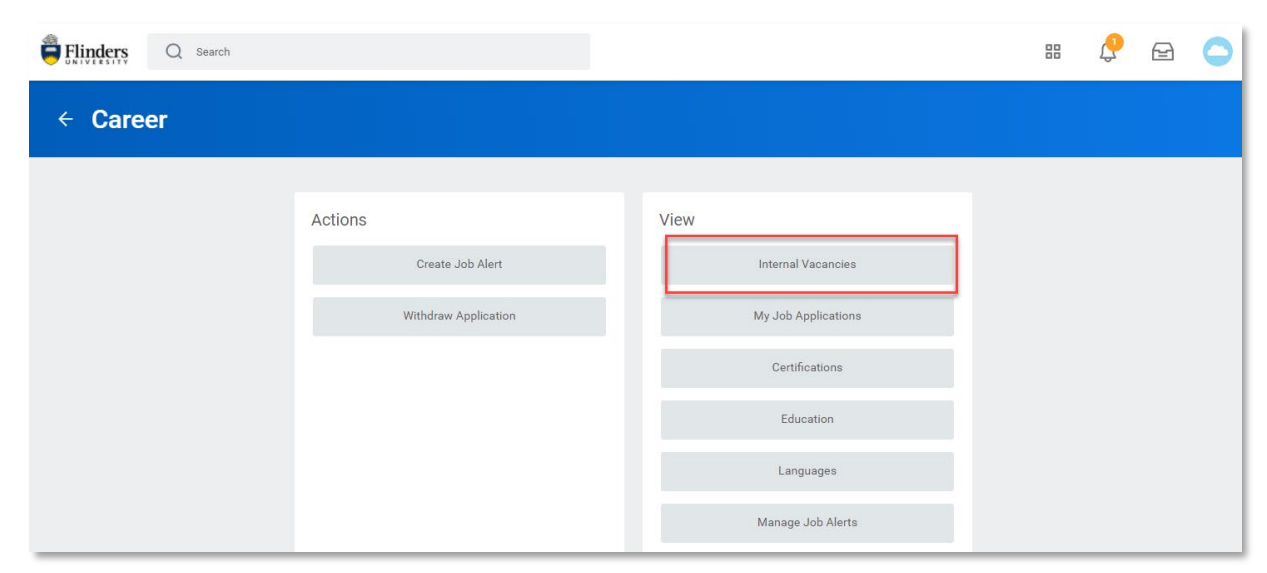

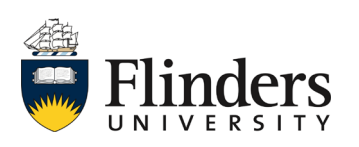

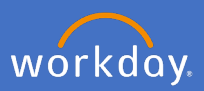

A list of all the internal vacancies will appear.

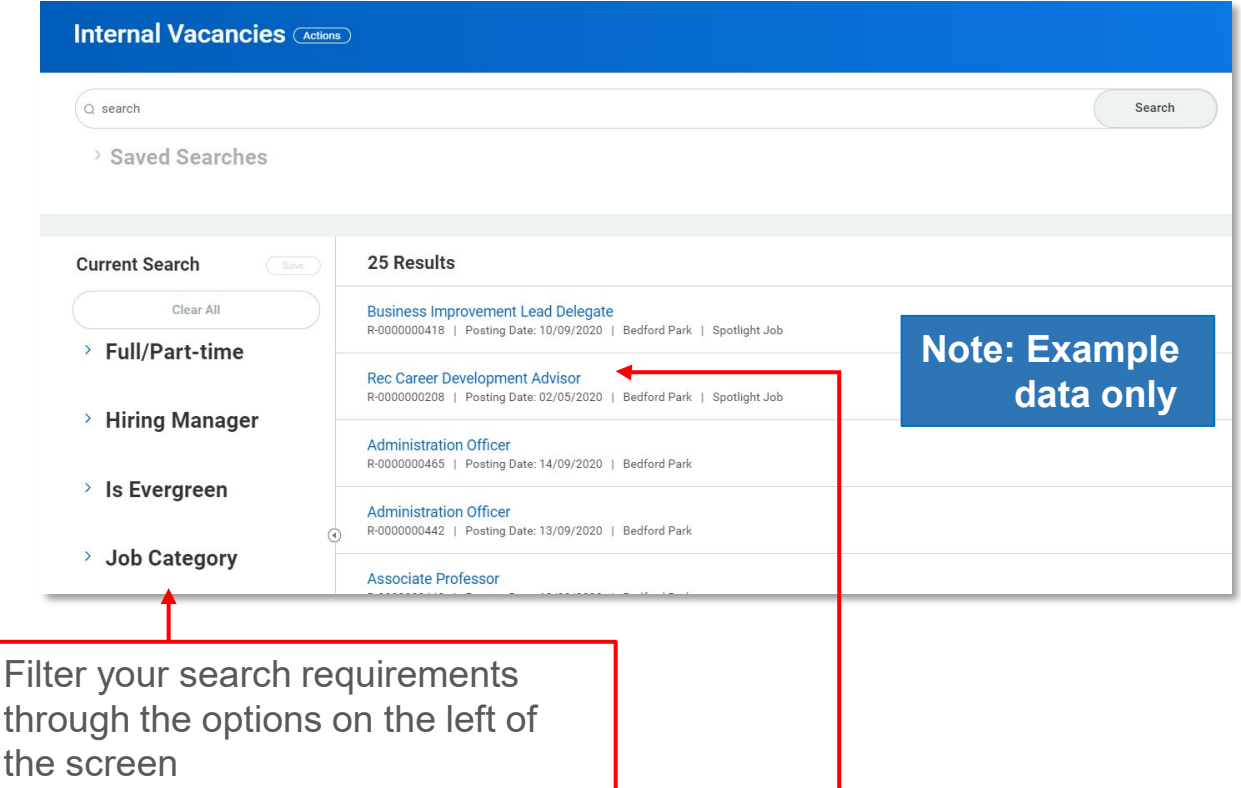

## 3. Select the vacancy name result to view the position information

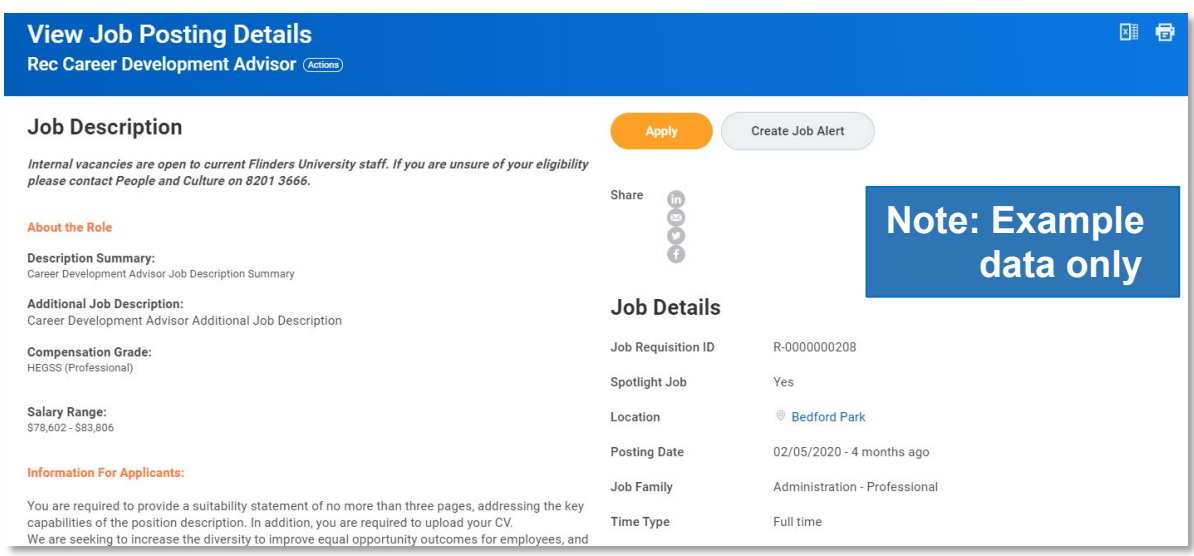

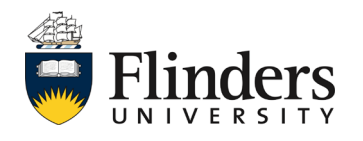

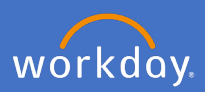

## 4. Click *Apply*

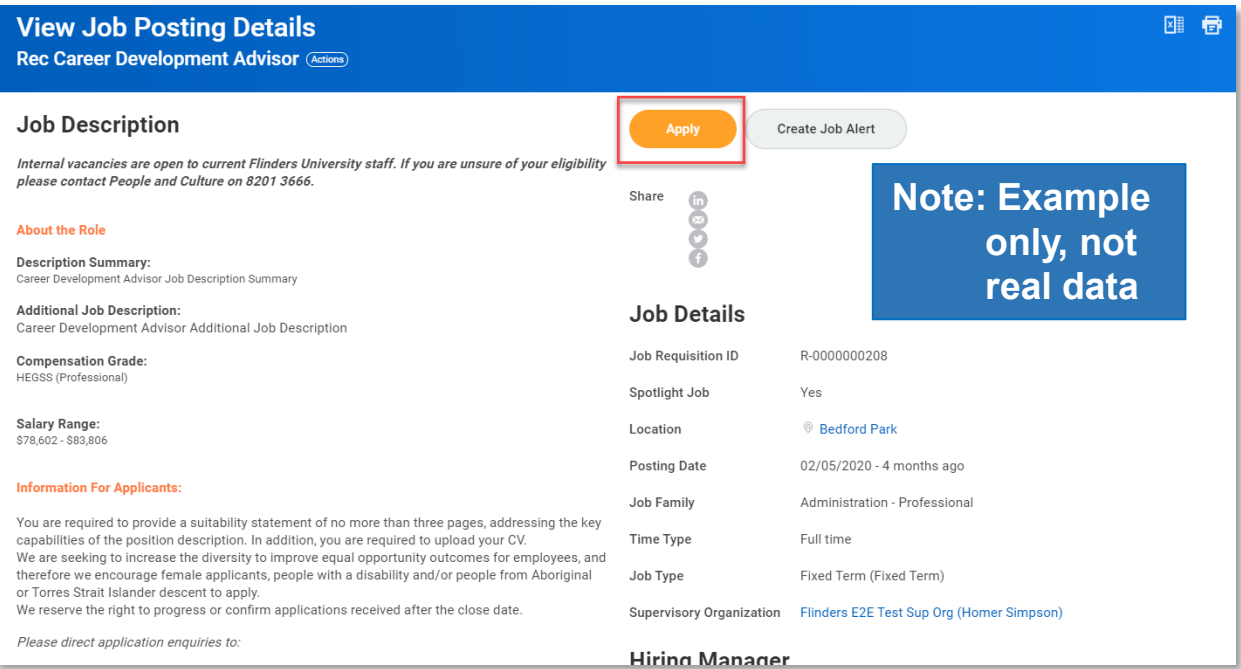

## 5. Complete all requirements in the Apply to job process

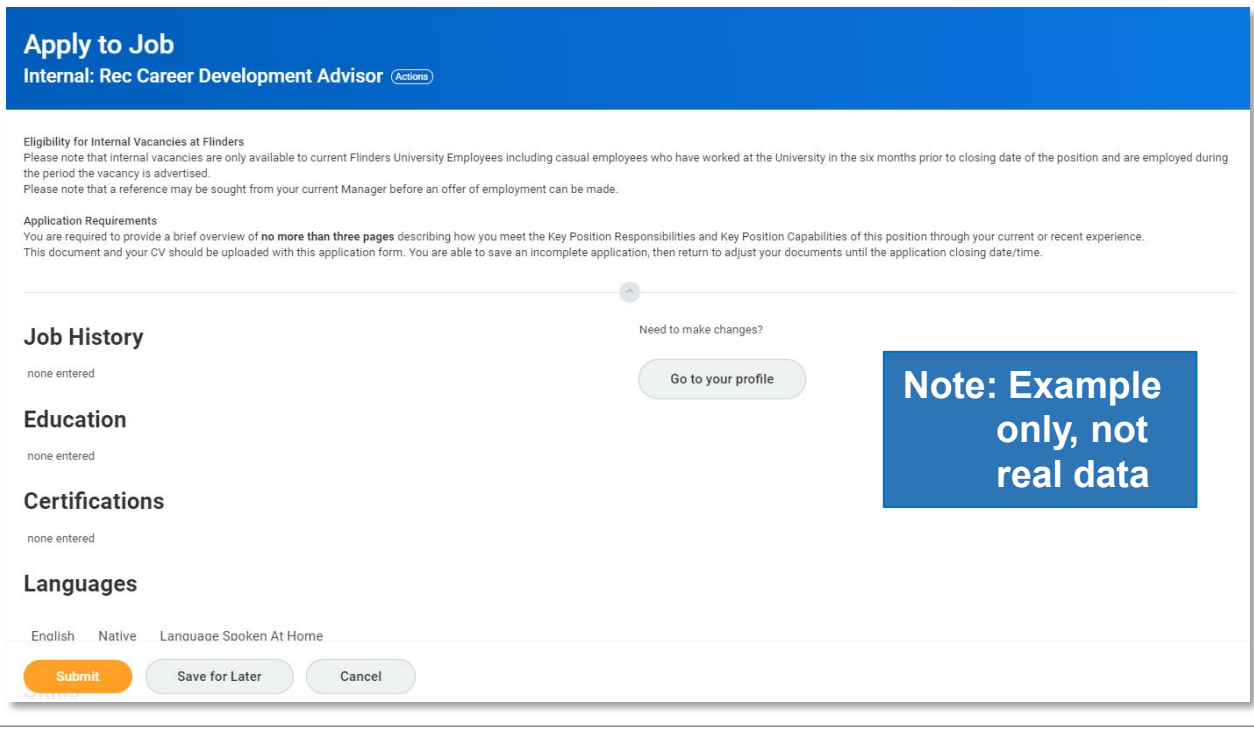

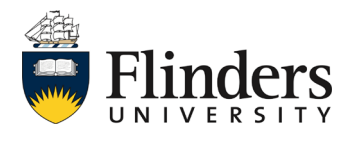

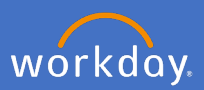

5. Continued from previous page, ensure you upload your Resume/Cover letter and answer the required questions.

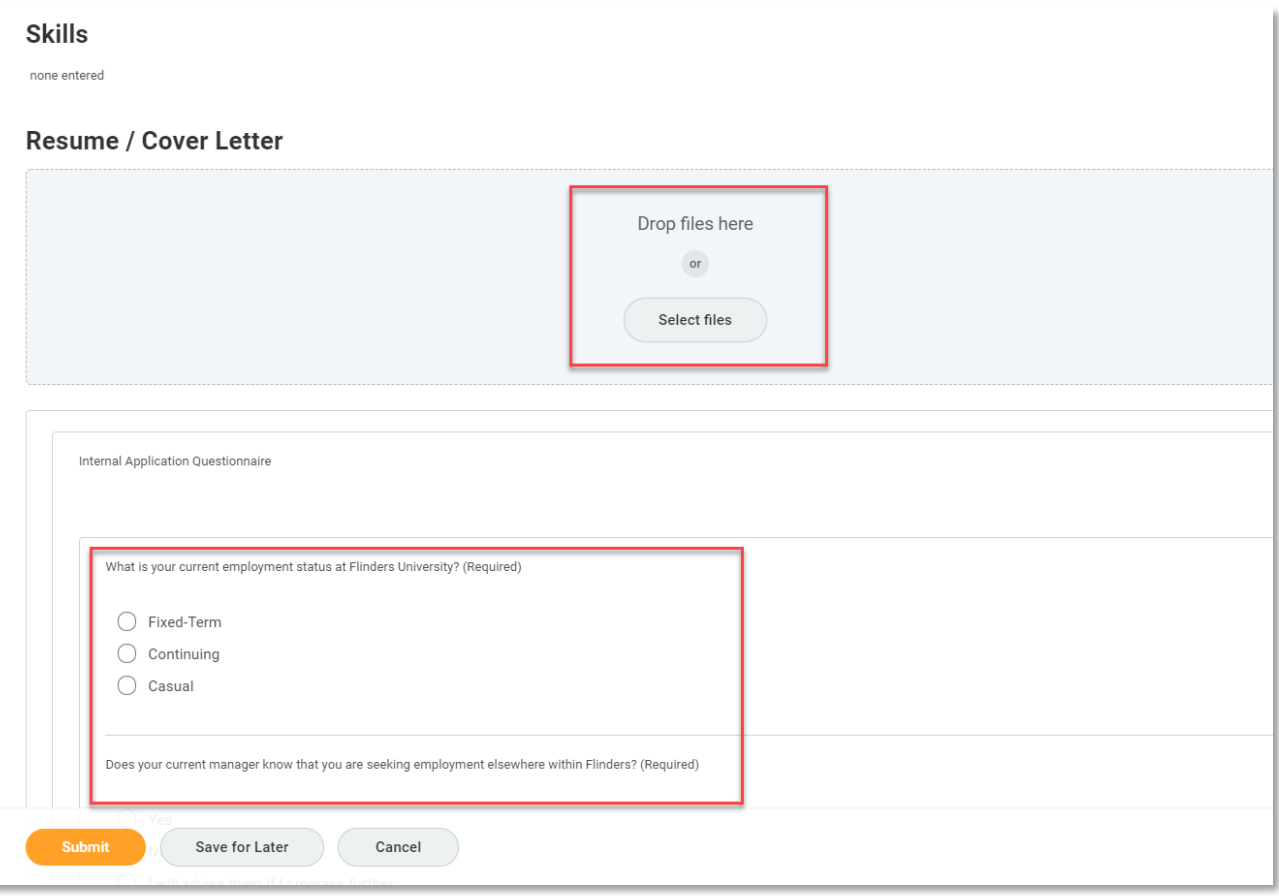

6. Once all required and/or any additional information/comments have been entered, click *Submit.*

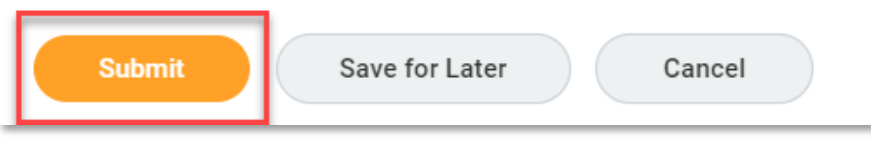

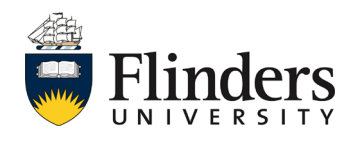

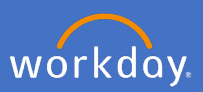

7. The You have submitted screen will appear. Click *Done.*

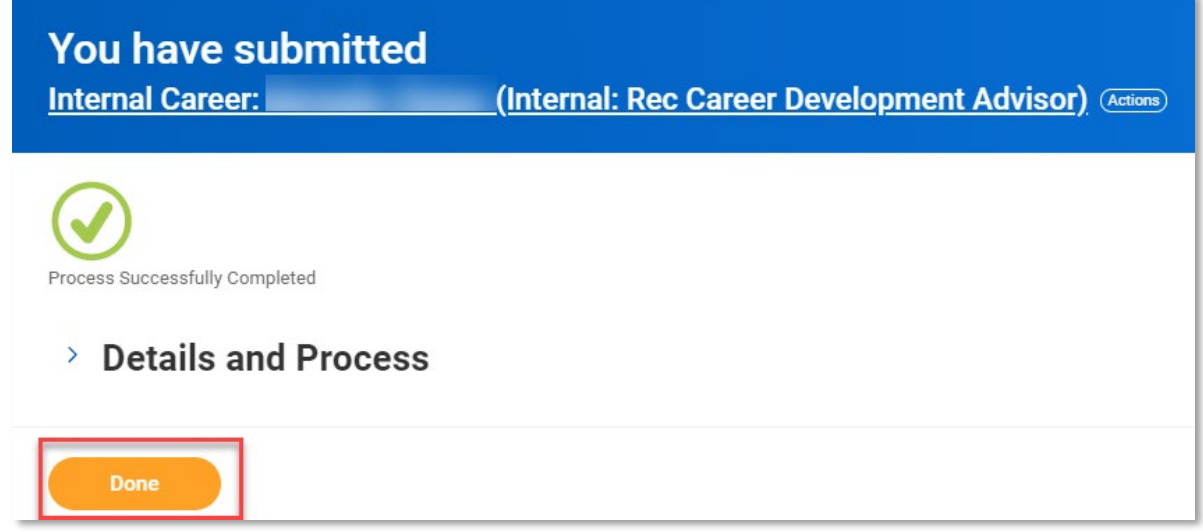

This ends the application process for an internal vacancy.

To check your application progression and check which vacancies you have applied for – open the *Career* application on the Workday homepage and *My Job Applications*

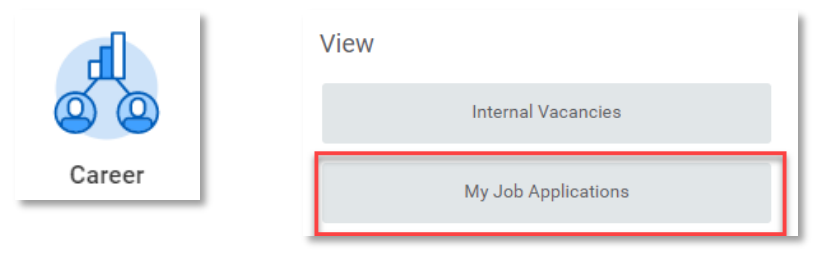

To withdraw your application, open the *Career* application on the Workday homepage and select *Withdraw Application*

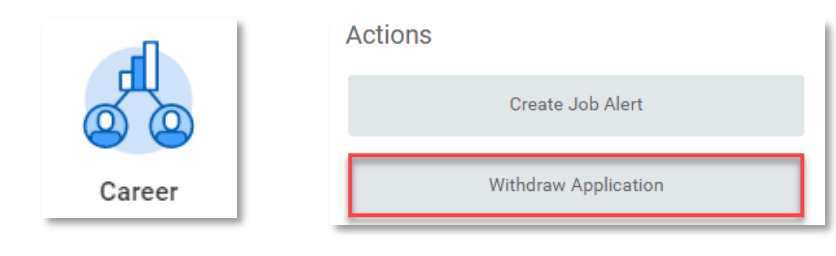

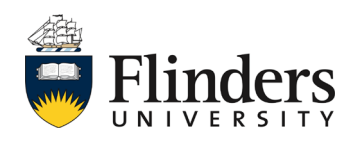